## **Coaches instructions for registering and loading rosters for the Pop & Flo National Duals**

When using the Tournaflex web site, please make sure you are using either the Internet Explorer browser or the Safari browser. Other browsers have been shown to have inconsistent results with the site. Also, please allow the page to complete (generally takes several seconds for each page) before clicking again, to ensure that your entries are properly posted to the site.

## **STEP 1: Register Your Team**

Point your Internet Explorer or Safari browser to [http://www.tournaflex.com](http://www.tournaflex.com/)

**IMPORTANT:** If you have already registered your team and wish to update information or edit your roster, click "Admin Log in" and skip to **STEP 2** below

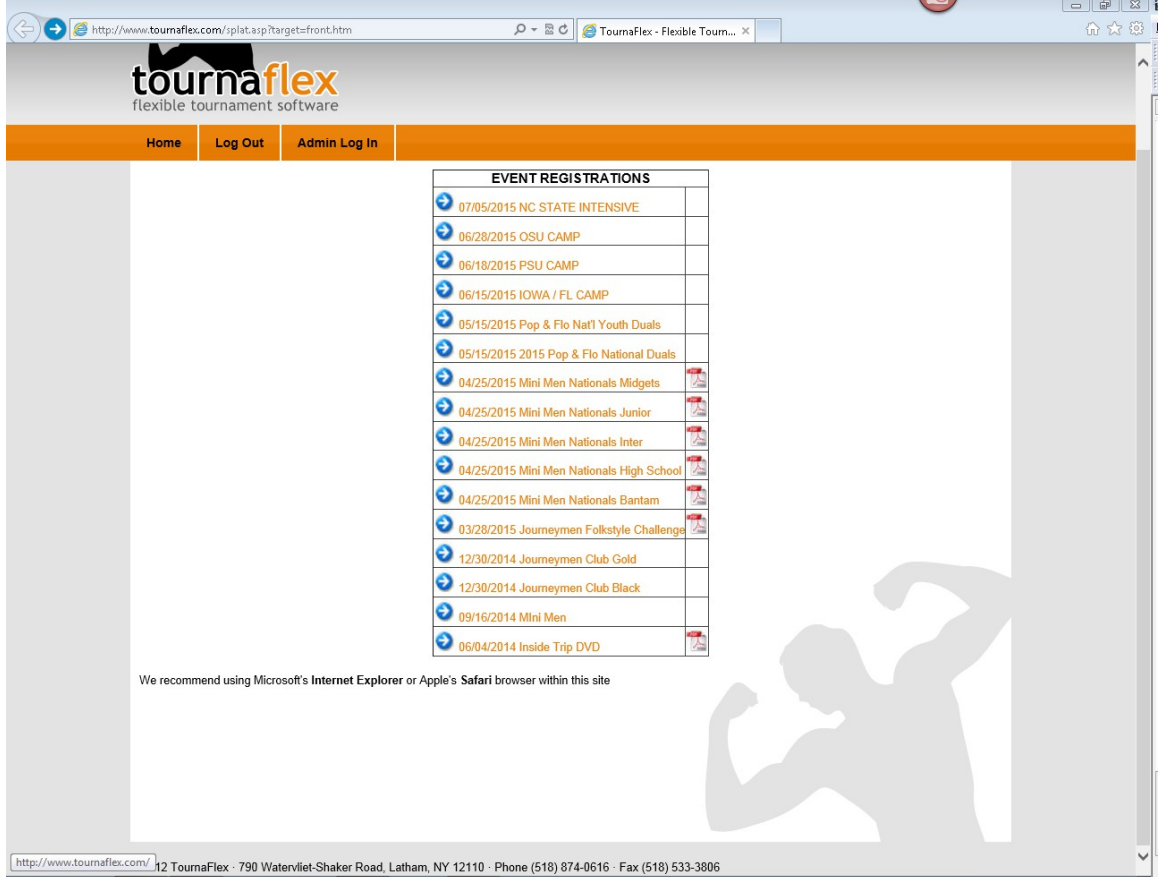

Select the desired event from the list on the website Home page.

Select the appropriate event and enter the first and last name of the head coach as well as the date of birth of the head coach, then click "OK" to proceed. You

must use a unique head coach name and email address for each team you register in either the youth or the high school event.

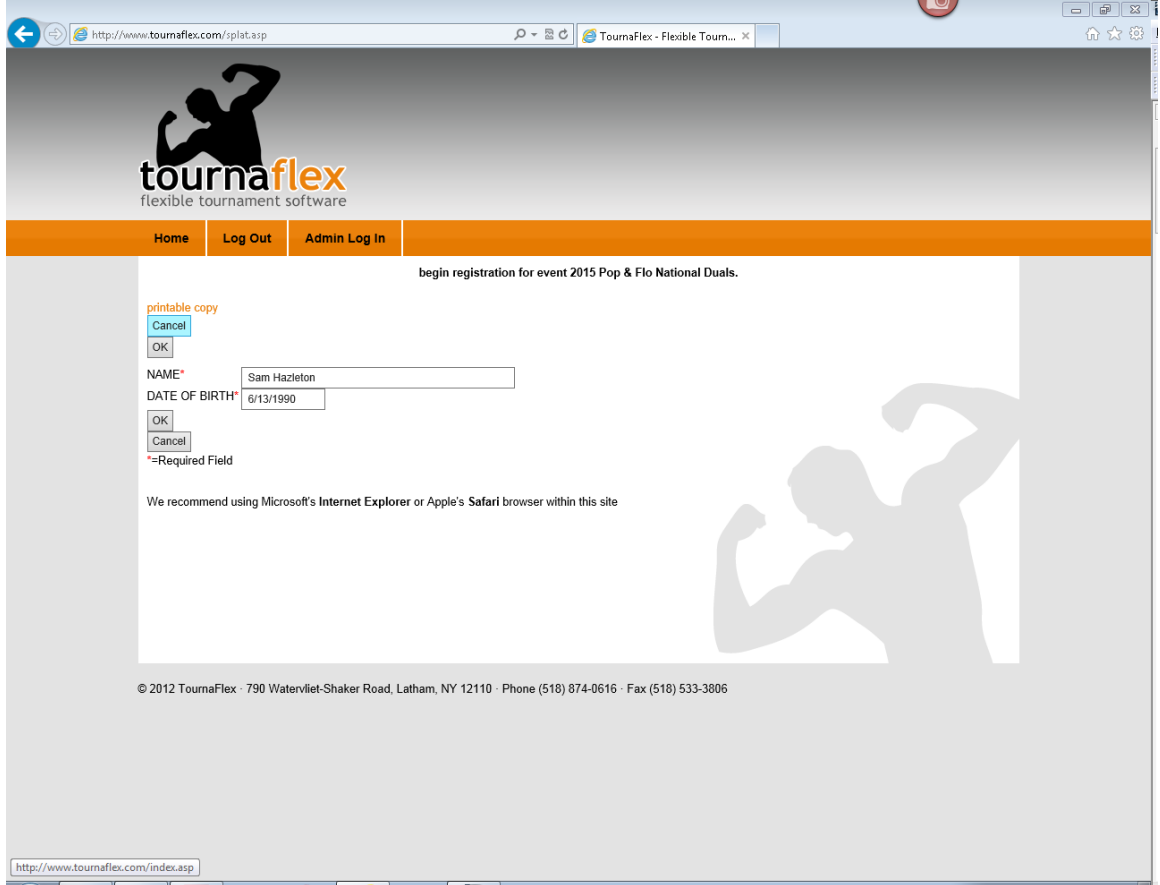

Click "OK" when you have filled out both fields.

Select option 11: "Register for the Event"

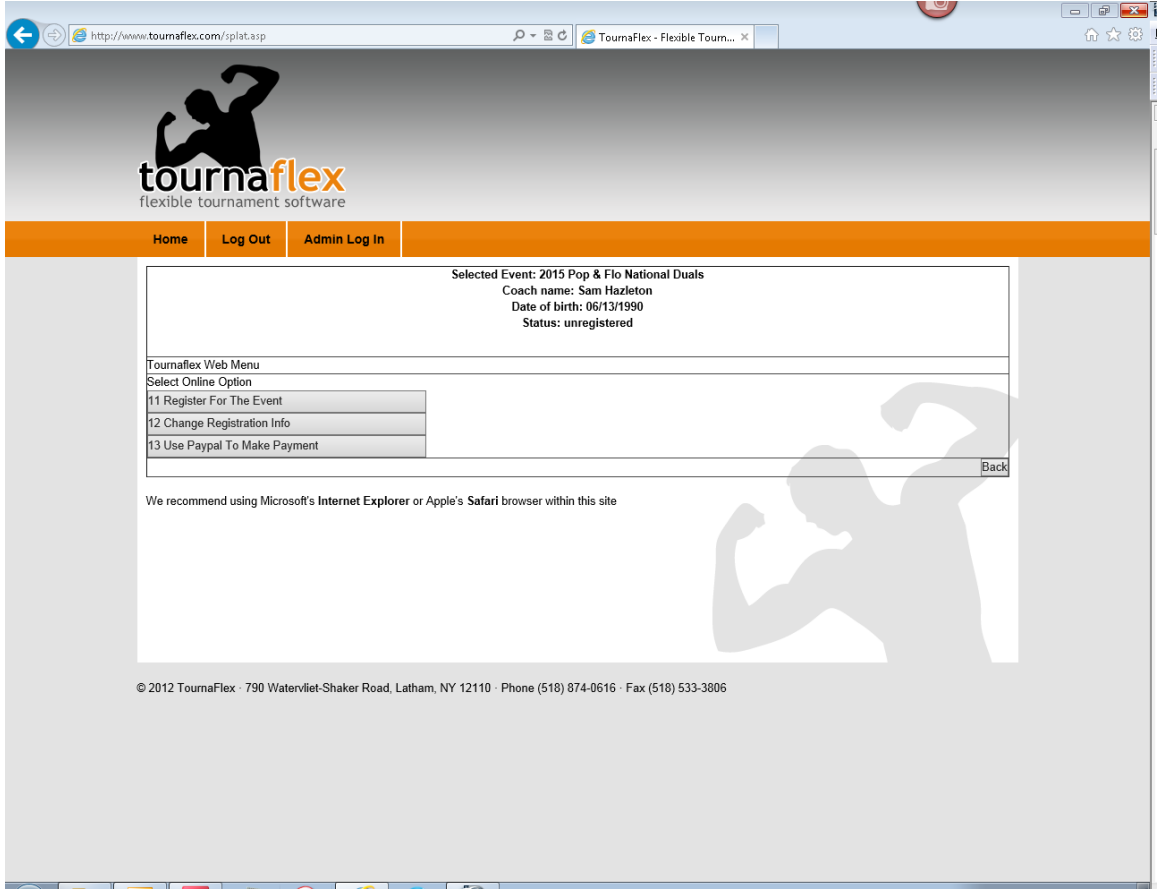

Enter information as follows. If you have a long team name, please abbreviate common words such as "wrestling club" as "WC" if you have a long team name.

**\*\* VERY IMPORTANT \*\*. You MUST have a unique email address and head coach name for each separate team that you register, both in the youth event and in the high school event. If you fail to follow instruction, you will have lots of frustration trying to register your teams.**

**\*\* ALSO IMPORTANT \*\*. Write down the PIN number on the screen before clicking "OK". This PIN number will be your password for adding/editing your rosters.**

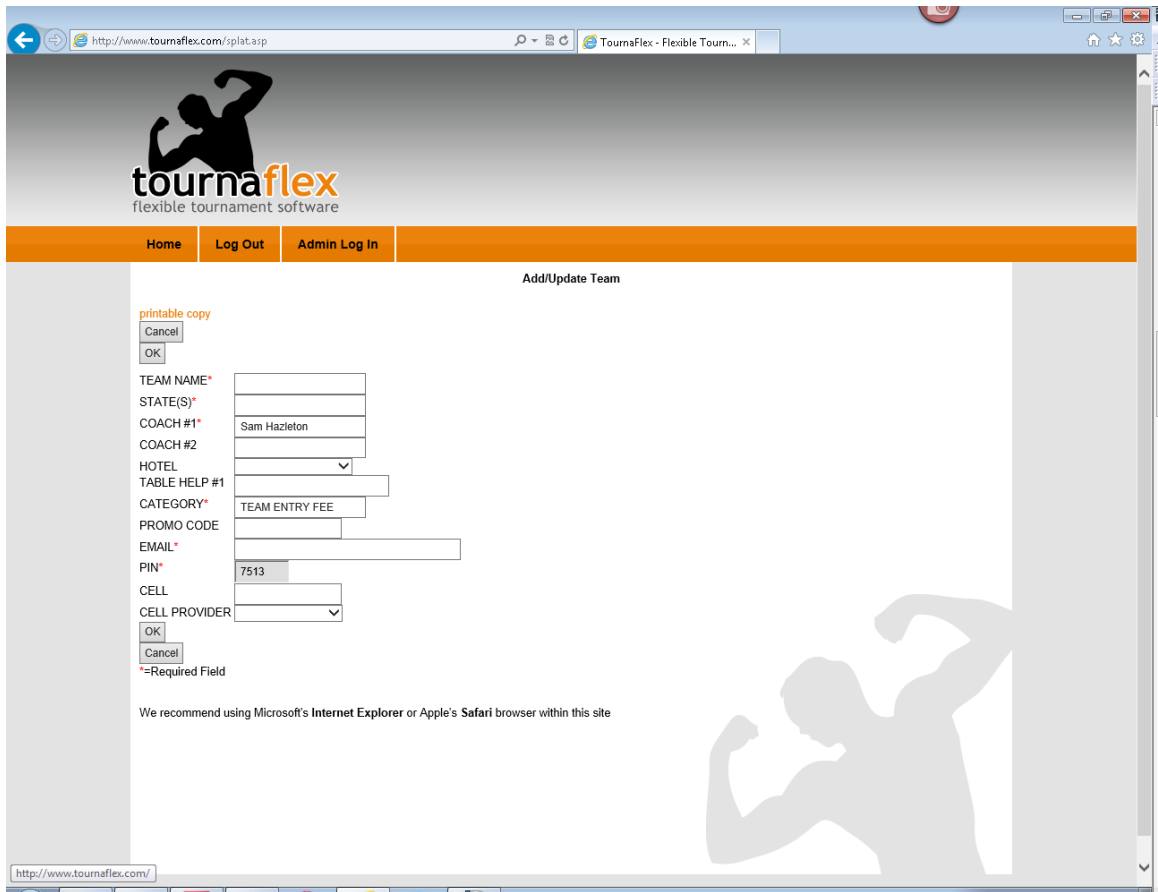

Click "OK" after entering team information and writing down your PIN number.

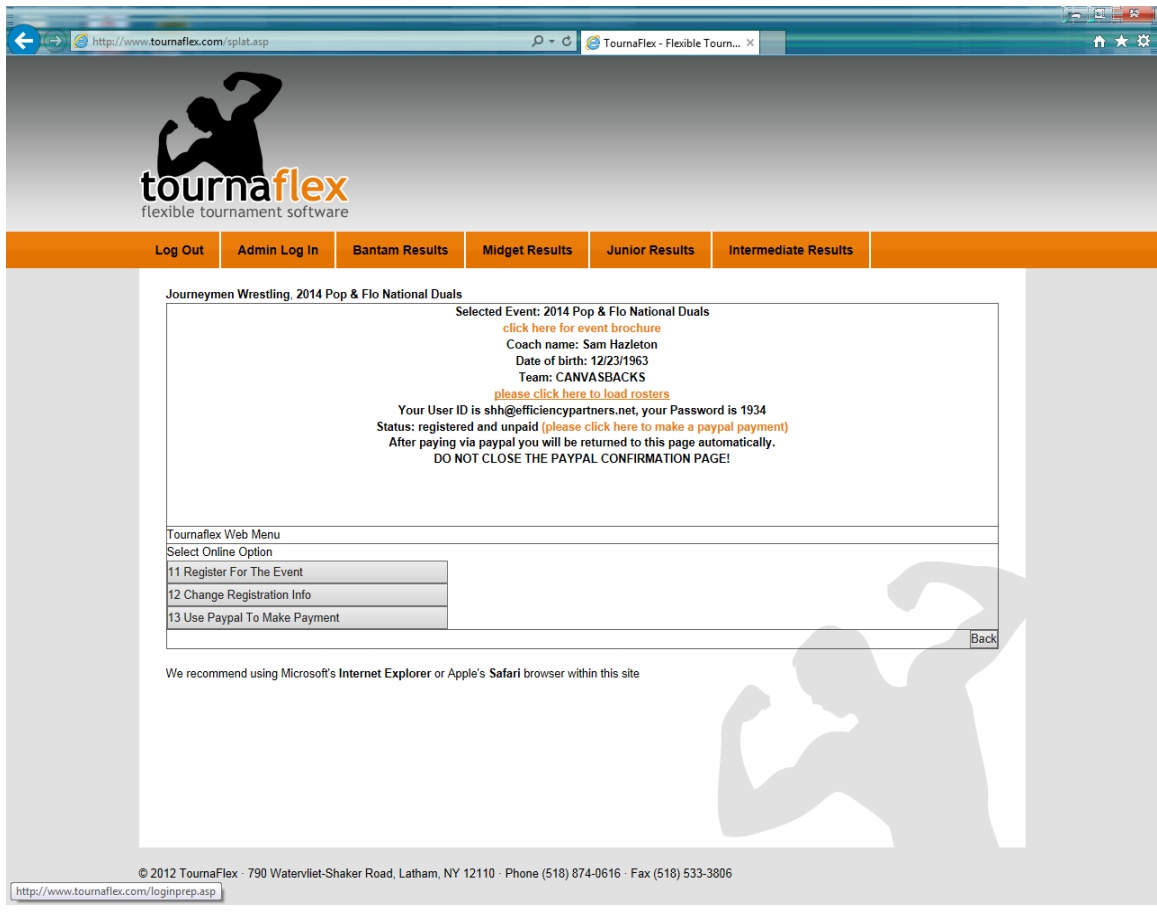

Your team is now registered.

## **STEP 2: Load Your Roster**

Click "Admin Log in". When the Administration Login page appears, enter your unique head coach email address and PIN number, then click "Submit".

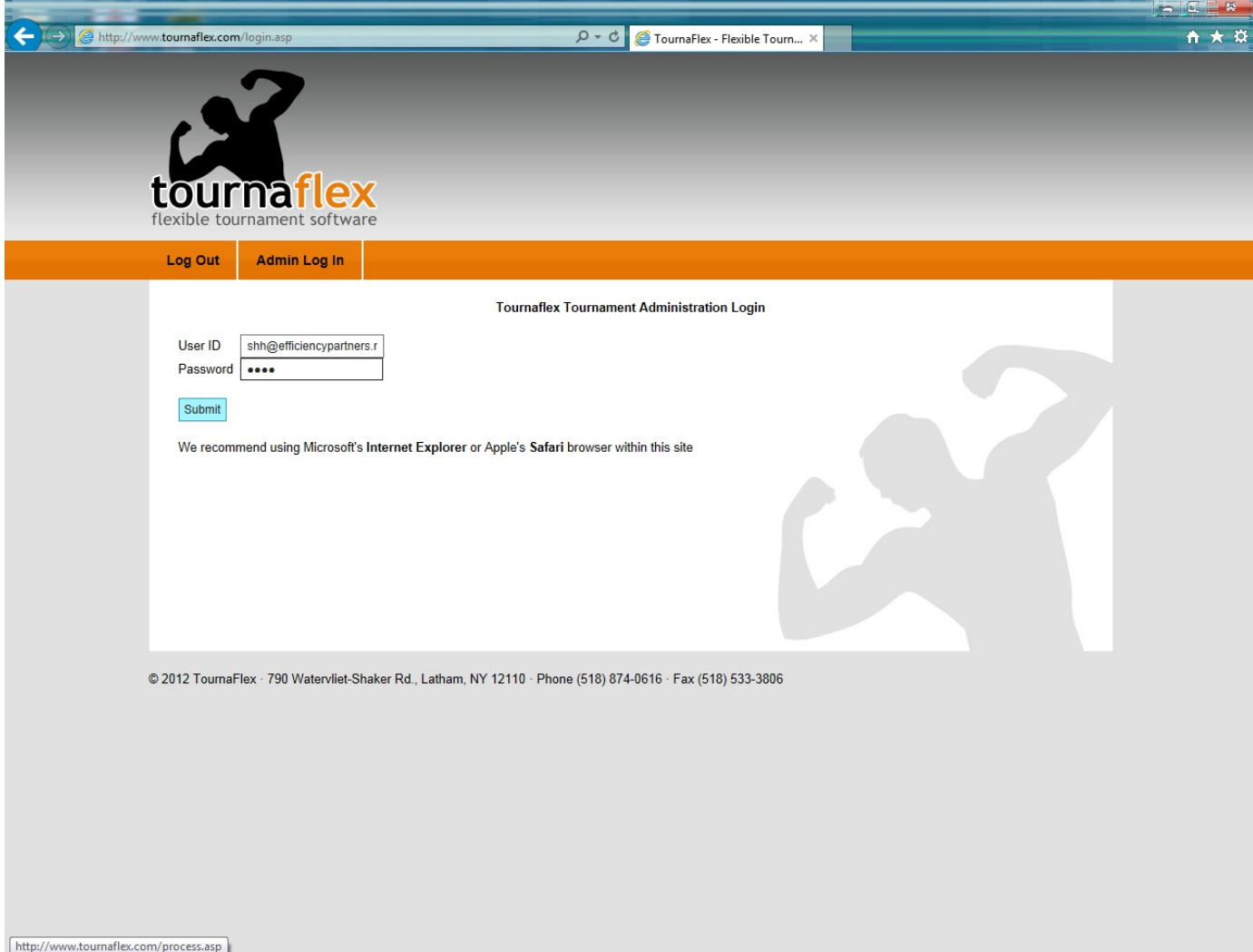

Your empty roster will appear. Please confirm that this is the correct event and that your team name is correct and that the weight classes shown reflect the event you are expecting. Click the "ADD ATHLETE" button to load each wrestler.

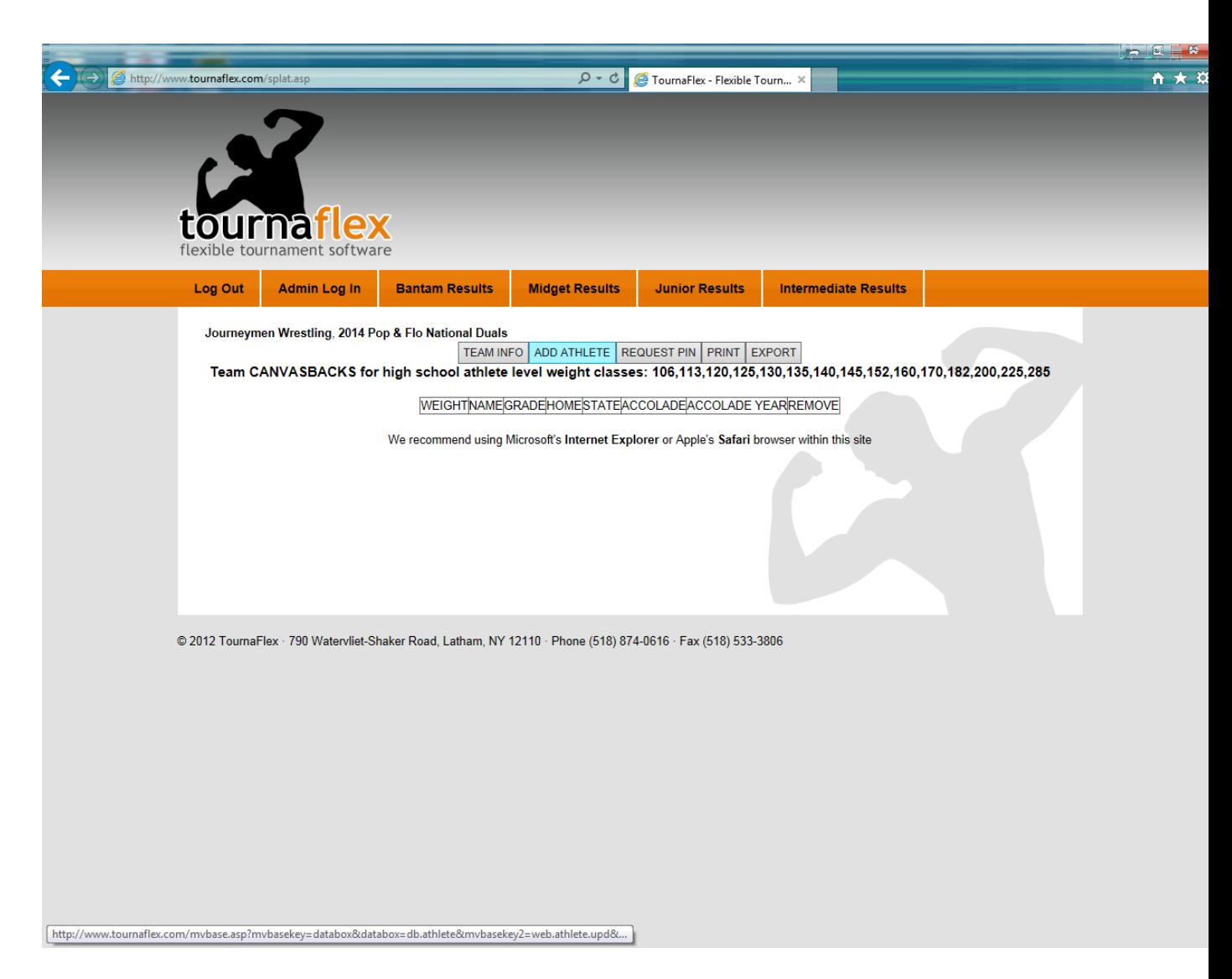

Enter wrestler information as prompted. Any field with a red asterisk is required. You will not be able to post information if any of the required fields are left blank. Make sure you select the correct weight class and grade from the drop down menus as well as your wrestler's highest accolade. This information will be used in seeding the tournament. Also make sure you specify correctly in the "STARTER" field whether this is a starting wrestler at this weight class (S) or whether he is an  $ext{extra}$  (E). Extras are second string or utility wrestlers.

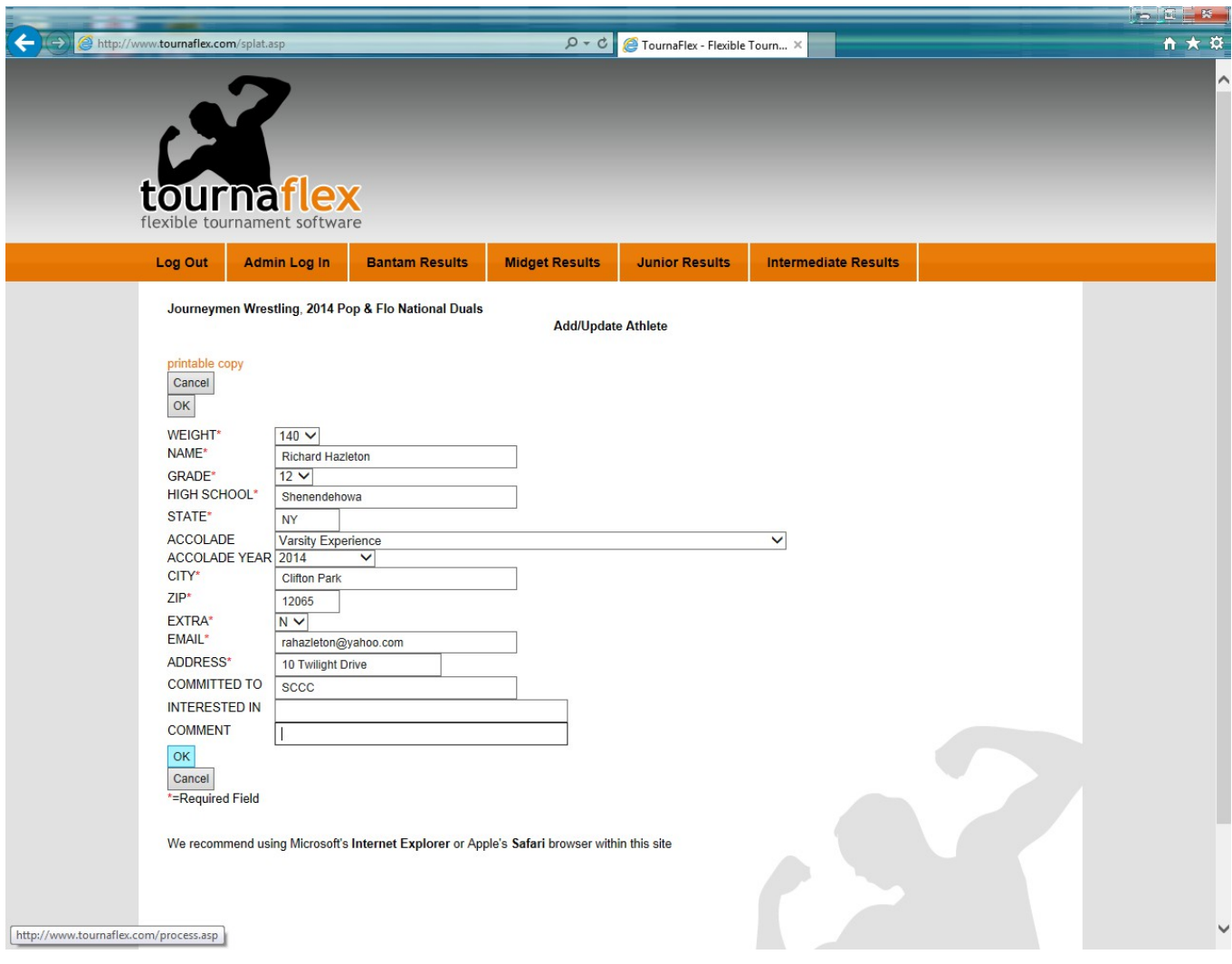

Click "OK" when all fields are filled out for this wrestler. Your updated roster will be displayed. You can click "ADD ATHLETE" again to add another wrestler or you may click any wrestler's name to edit that wrestler's information, or click "remove" on a given wrestler's row to remove that wrestler from the roster. You may also click the "TEAM INFO" button at any time to update the original team information such as which hotel you are staying at and the names of your assistant coach and table worker.

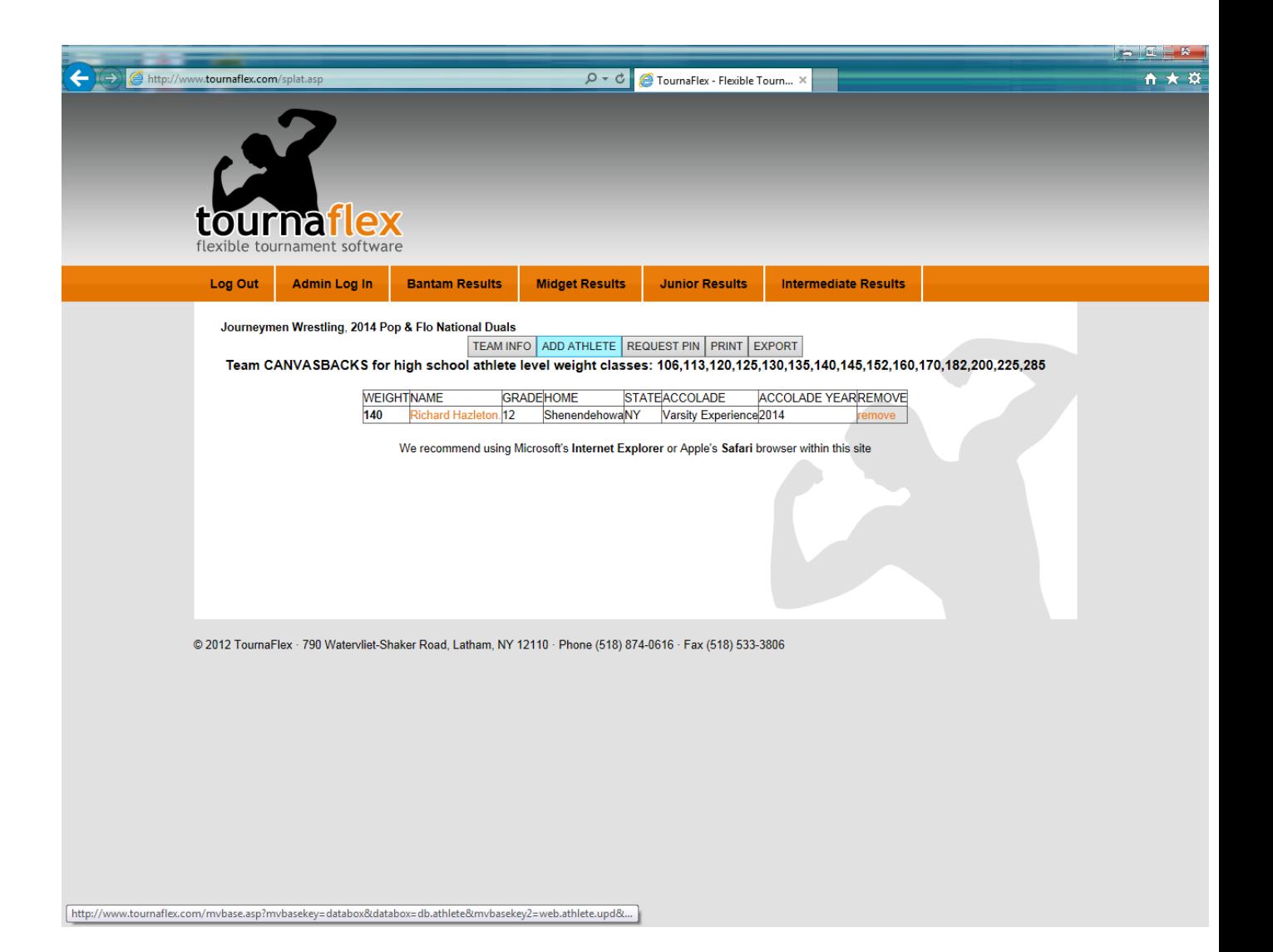